**学生在线学习操作手册**

# 学生在线学习指南

#### **第一步:下载"学习通"**

学生可在手机应用市场搜索并下载"学习通",或直接扫如下二维码进行下载。

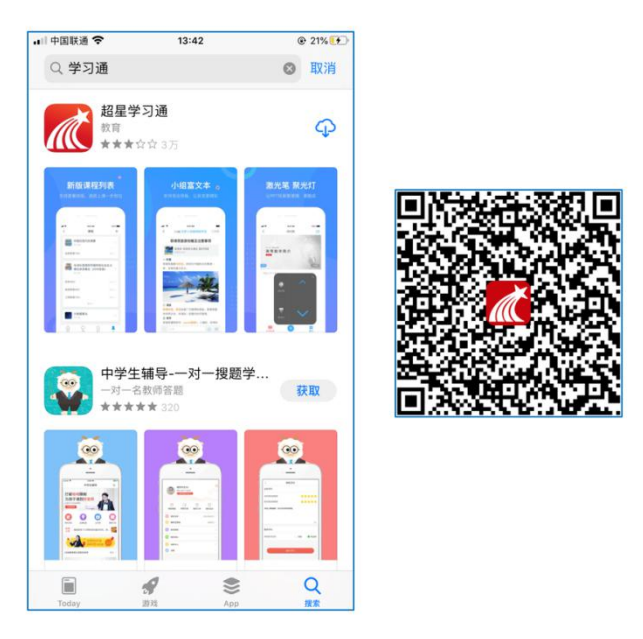

图 1 下载"学习通"

- **第二步:登录和注册**
- 1 **如果你已有帐号(已使用手机号注册并绑定学号)**,则可使用手机号和密码直 接登录。
- 2 **如果你是初次登录者:**请点击学习通进入"登录"页面,选择"新用户注册",输 入手机号获取验证码、设置自己的密码,然后填写学校名称、输入自己的学 号、姓名进行账号绑定(必须写"西南财经大学"全称,不能使用简写或直接 写所在学院,避免学号绑定错误)

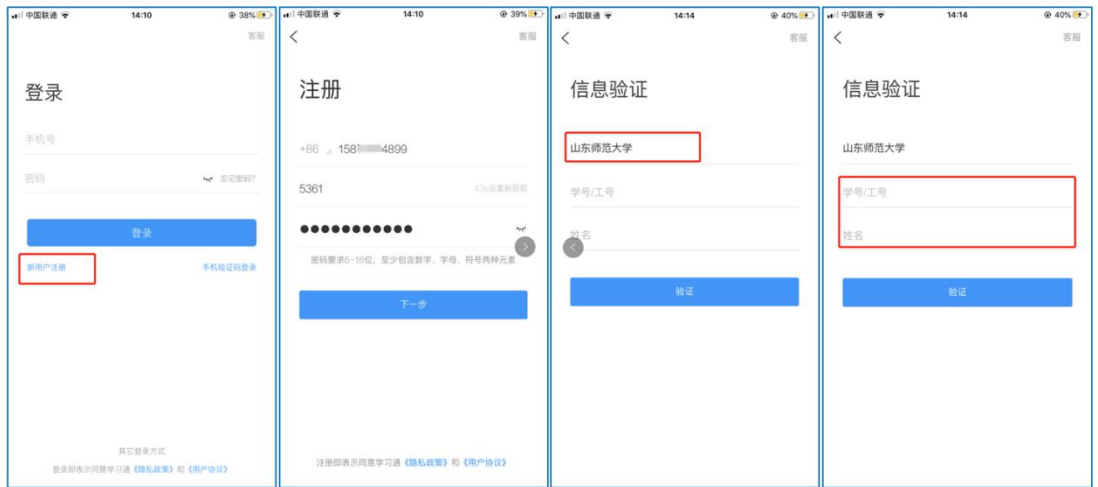

图 2 注册—信息验证流程

**第三步:在线学习**

在线学习方式一:线上学习

1 电脑端学习

打开学校网络教学平台网址,点击"登录"按钮。

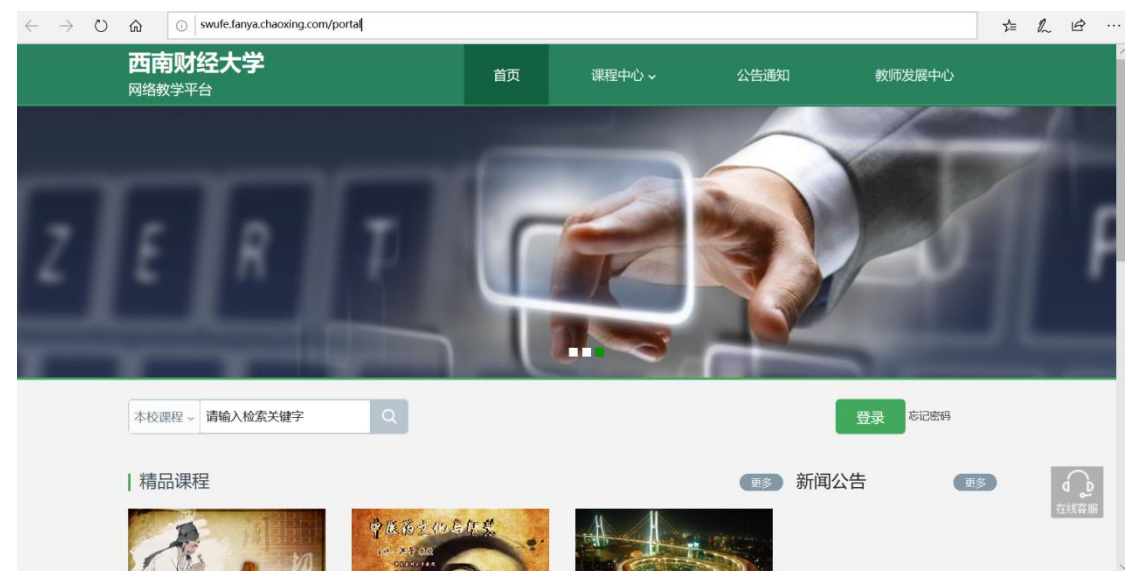

图 3 打开学校网络教学平台进行登录

输入自己的帐号和密码进行登录。

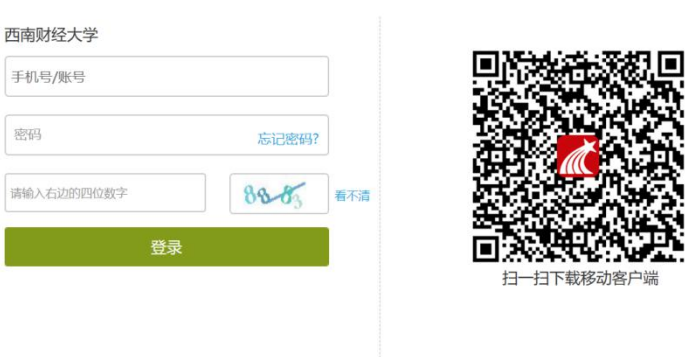

# 用户登录

图 4 输入帐号密码进行登录

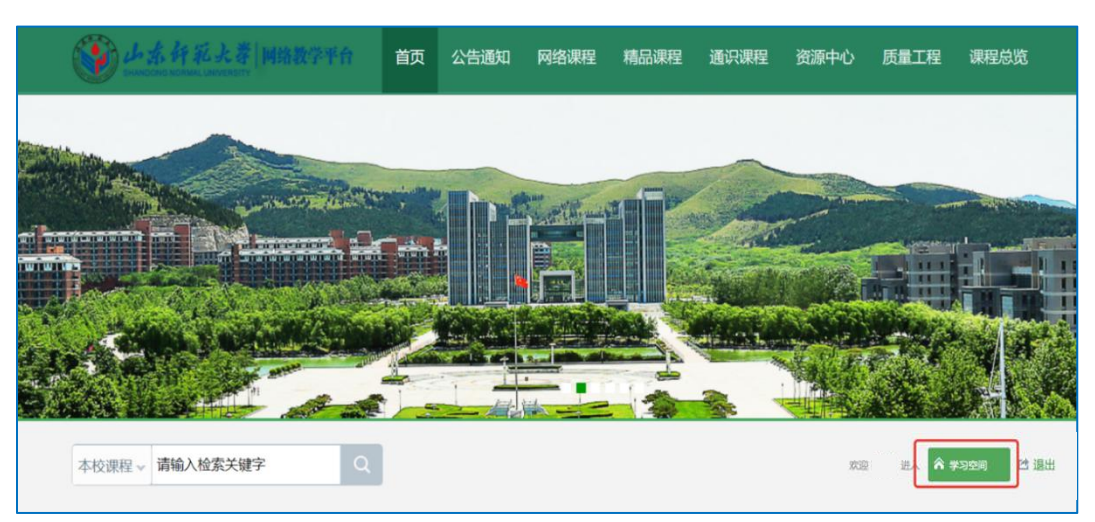

登录后可点击进入"学习空间"进行学习。

图 5 点击进入学习空间

在学习空间左侧,点击"课程"—我学的课—选择课程进行学习。

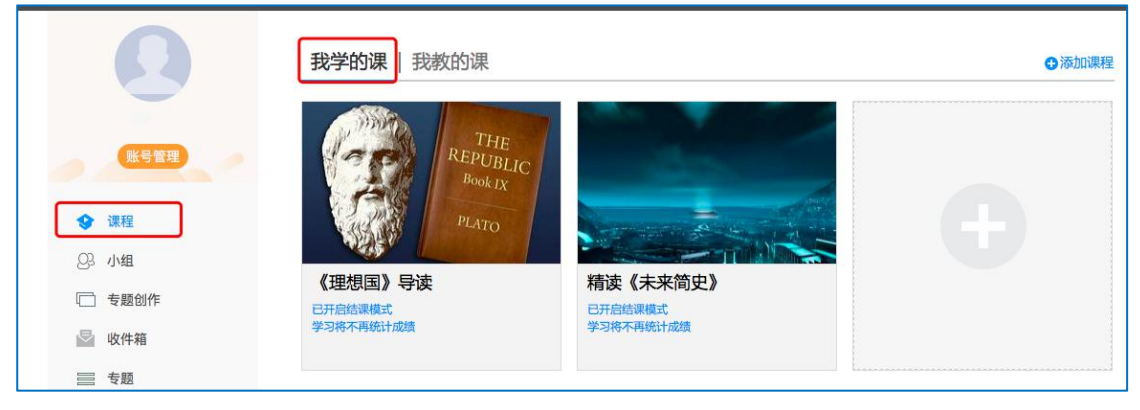

### 图 6 点击进入课程

进入课程后,可查看章节列表的知识点,右上角为学习导航,可即时收到老 师发布的学习任务、测验、作业及考试,查看自己的学习进度,并进行资料中的 拓展学习,也可参与讨论、提问等。

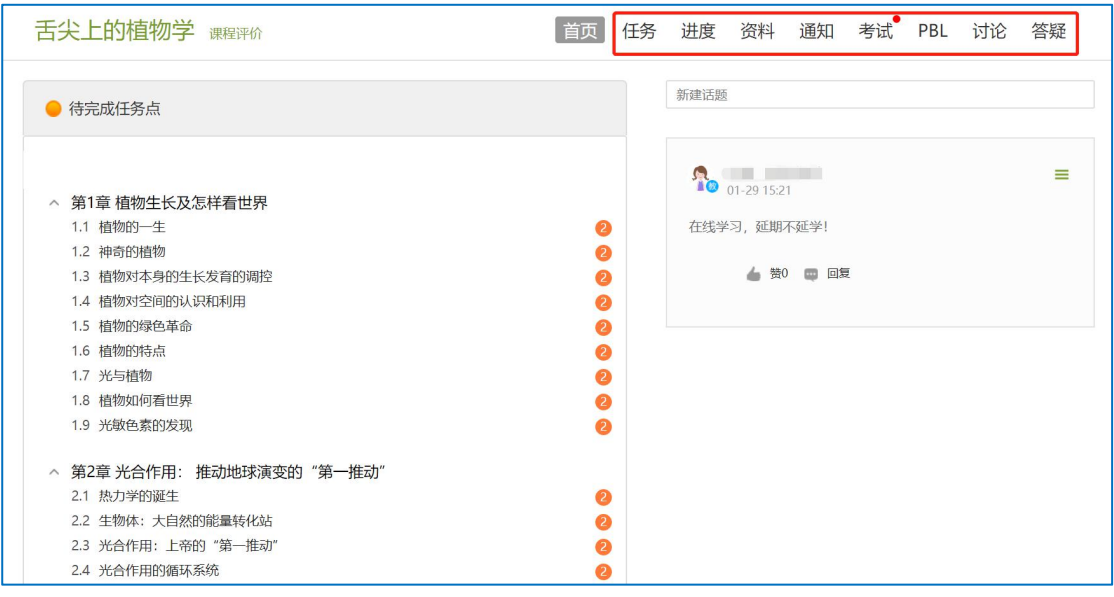

图 7 进行课程学习

2 移动端学习

点击底部菜单"我"—"课程",可进入课程列表,再选择要学习的课程,即可 进入课程详情,章节内容即为学习内容,在章节学习过程中可随时写笔记。

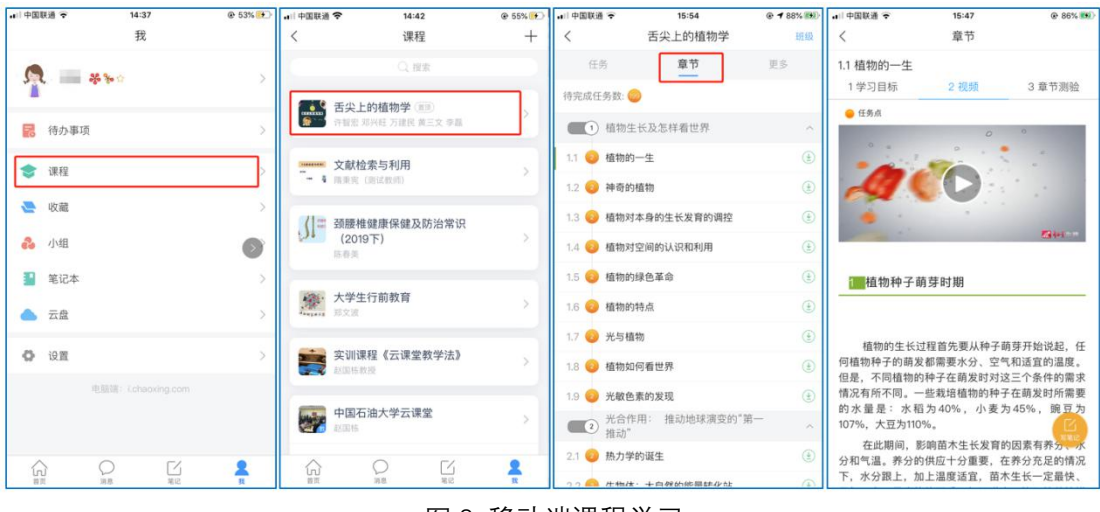

图 8 移动端课程学习

此外,点击"任务",可查看老师发放的学习任务及各类通知,点击"更多"可 查看老师准备的学习资料和这门课程的个人错题集。

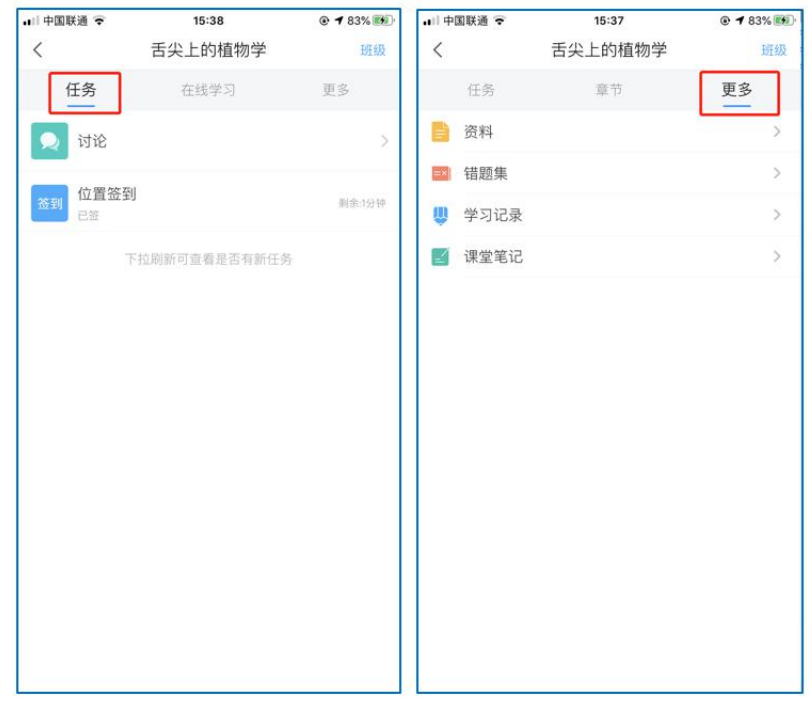

图 9 移动端课程任务及更多

点击"学习记录"可查看自己的详细学习记录,点击"课堂笔记"(即章节右下 角的"笔记")进入课程学习笔记区,查看自己的笔记,除可写文字笔记外,还可 以写语音笔记,随时记录学习要点。

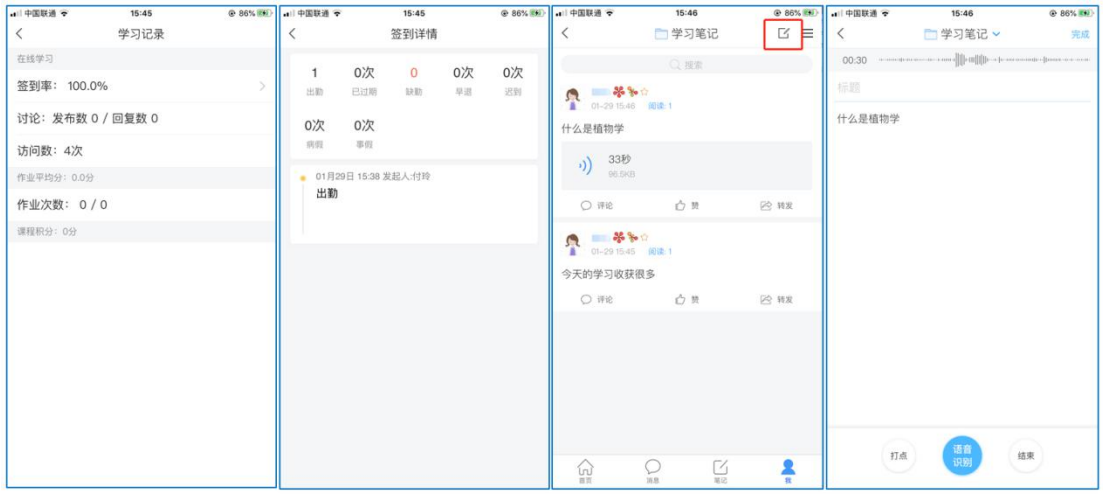

图 10 移动端学习记录及课堂笔记

# **在线学习方式二:观看速课**

学生可通过学习通中的"消息"、其他老师发送的途径查看速课,如图所示, 点击速课,横屏观看老师录制的语音+图文内容。

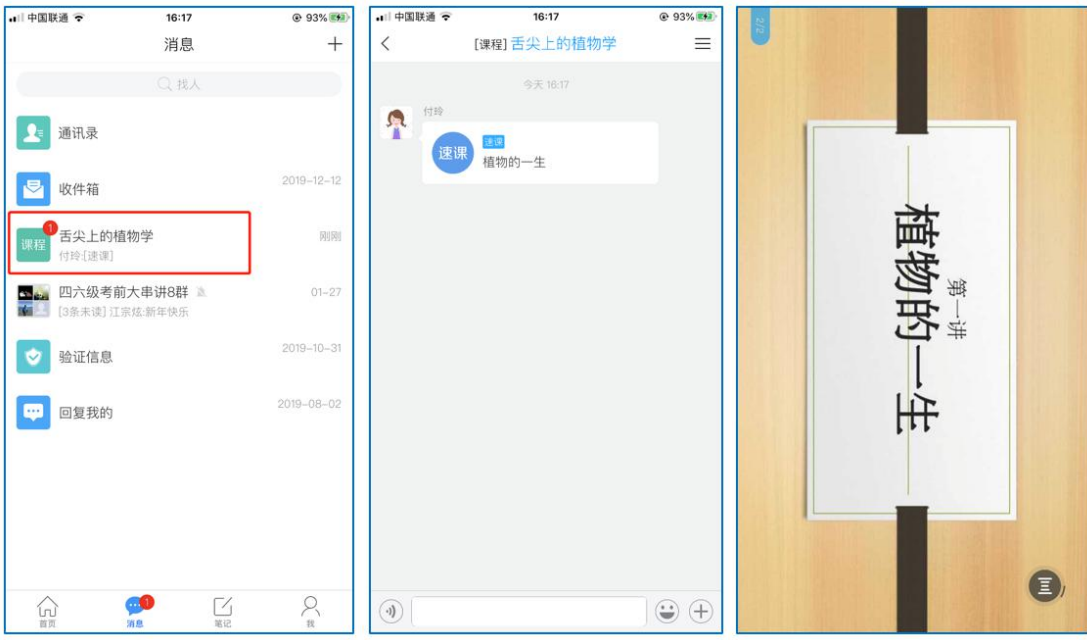

图 11 移动端学习速课

## **在线学习方式三:同步课堂**

学生可进入老师的同步课堂进行远程学习。

**1 电脑端使用方式**:打开教师提供的电脑端网址,可同步听到教师的授课 PPT+

讲课声音。

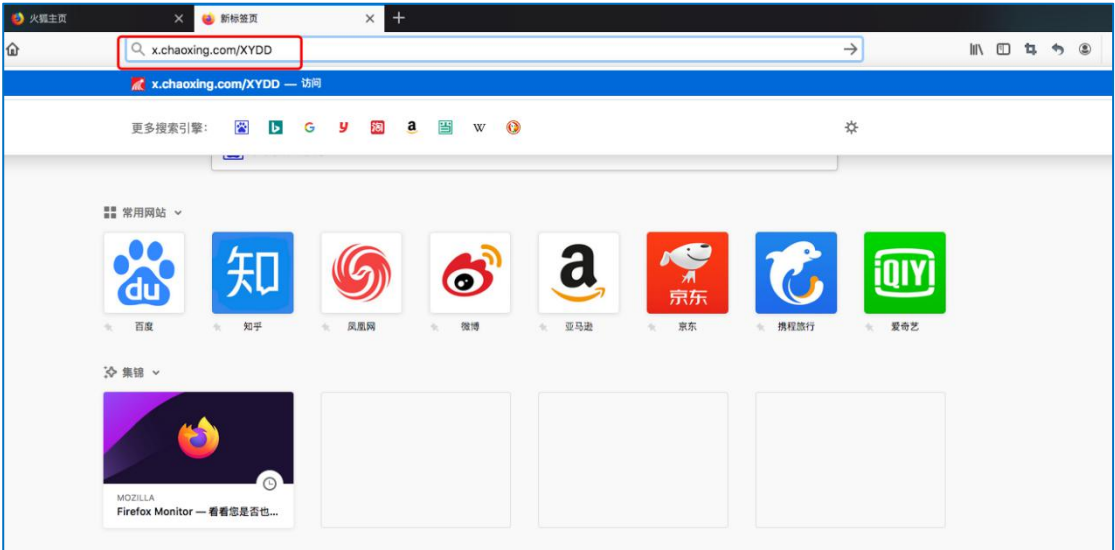

#### 图 12 输入同步课堂网址

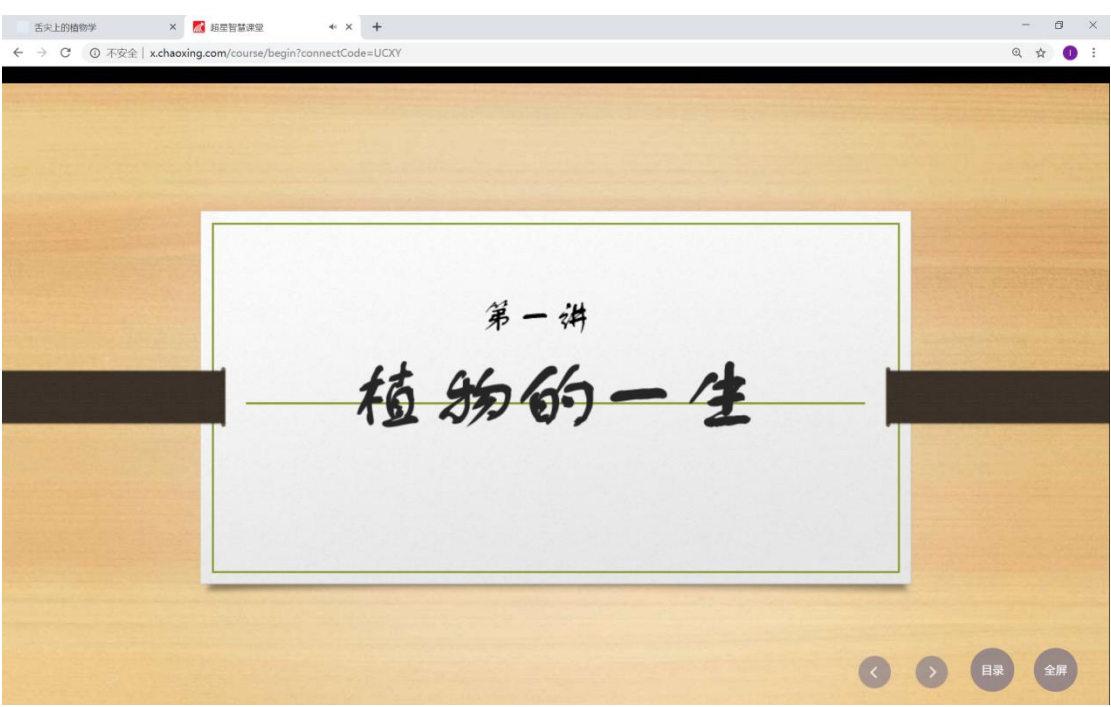

图 13 进入同步课堂学习

**2 移动端使用方式**:在学习通首页输入教师提供的同步课堂**邀请码**,进入同步

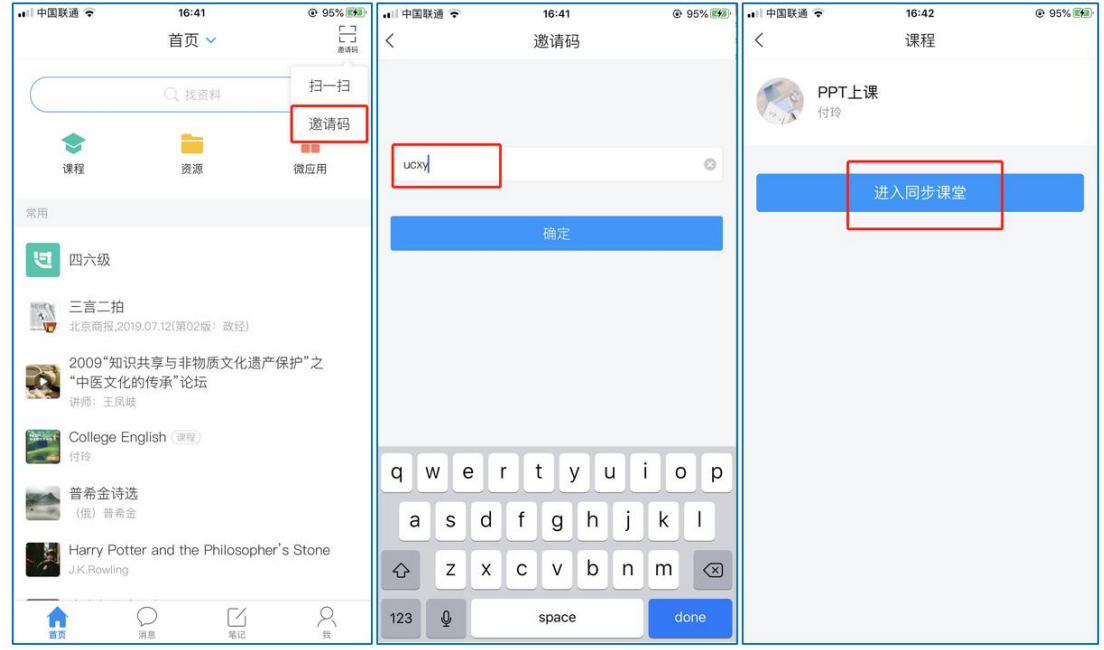

课堂,即可同步听到教师的授课内容的 PPT+讲课声音。

图 14 移动端同步课堂学习

### **在线学习方式四:直播学习**

学生可在"消息"或其他教师发布的途径中点击直播,进入直播界面,可以观 看实时直播并进行**互动、提问**,如果直播已结束,学生也可回看直播内容,如果 点开直播提示"此直播不支持回看",说明老师未设置允许回看。

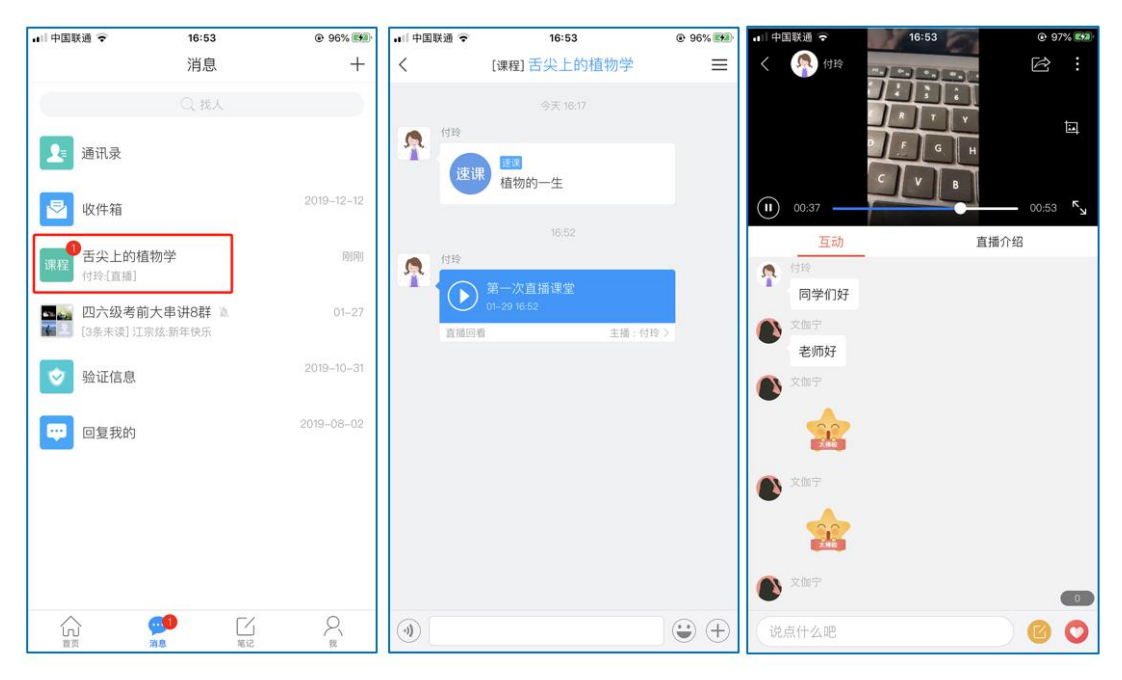

图 15 移动端直播学习